## Pago del valor de la matrícula por PSE

1. Ingrese a la página https://estudiantes.portaloas.udistrital.edu.co/appserv/

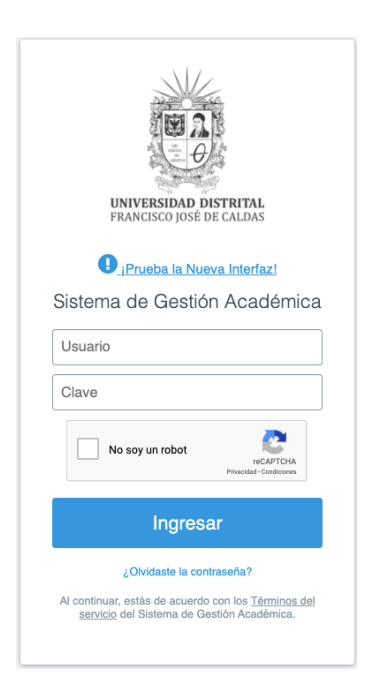

2. En la casilla usuario digite su código de estudiante de la Maestría (el cual aparece en el recibo de pago enviado al correo electrónico).

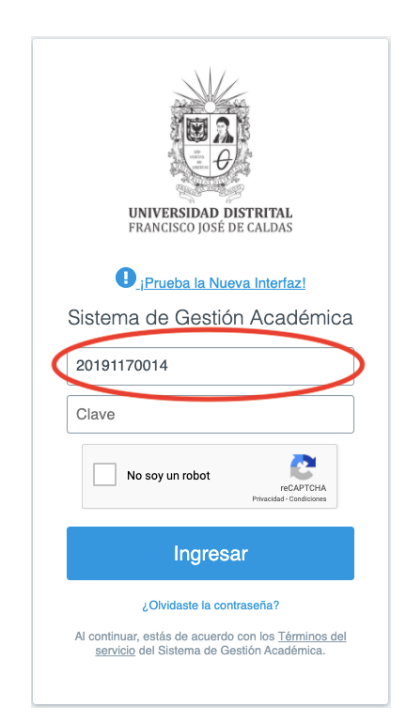

3. Para obtener su contraseña haga clic en: ¿Olvidaste la contraseña?

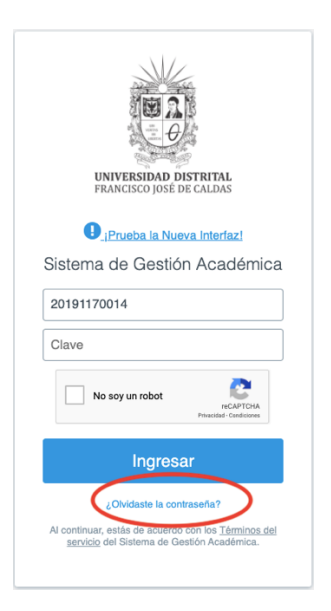

4. Se abrirá una ventana como la que se muestra a continuación, por favor digite nuevamente el código y haga clic en buscar. El sistema le enviará un mensaje al correo registrado en la Maestría para restaurar la clave.

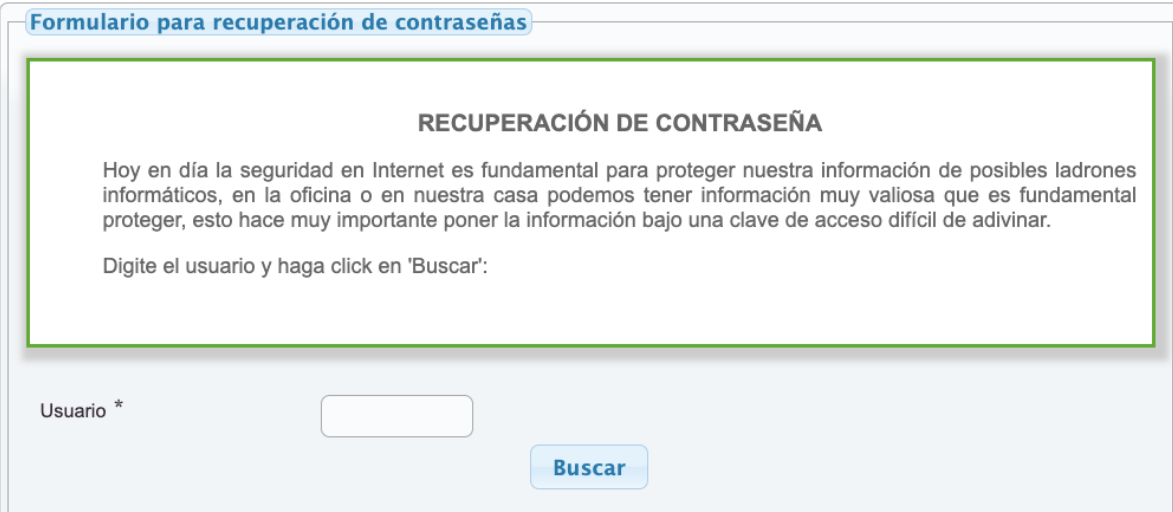

4. Si al ingresar al sistema le aparece una ventana como la que se muestra a continuación, por favor actualice sus datos y haga clic en guardar (en cada pestaña). Verifique que cada uno de los asteriscos que se encuentra al lado del título de cada pestaña desaparezca.

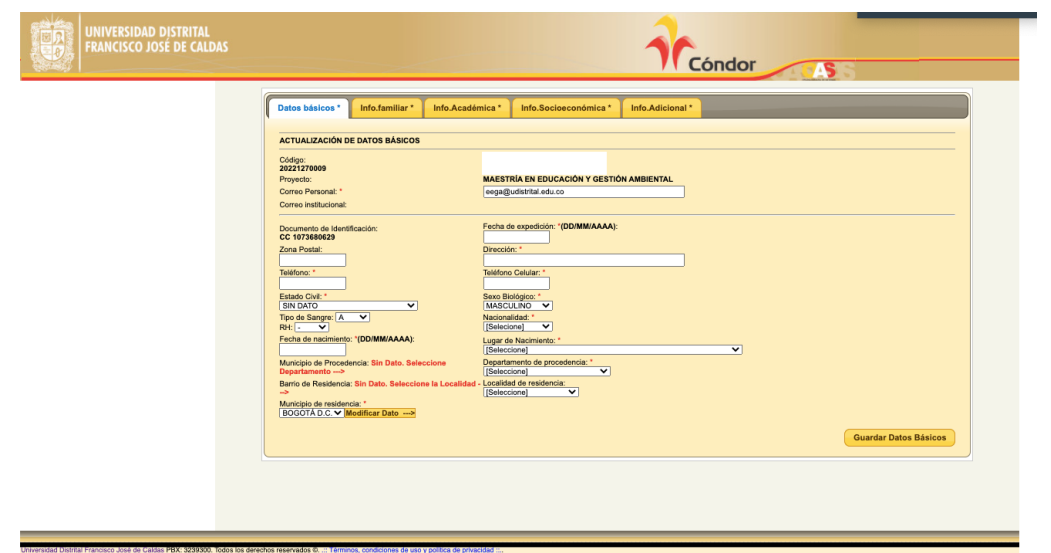

5. Luego de actualizar los datos, en el menú desplegable **SERVICIOS,** de la parte izquierda de la pantalla, seleccione la opción **Recibos de Pago.**

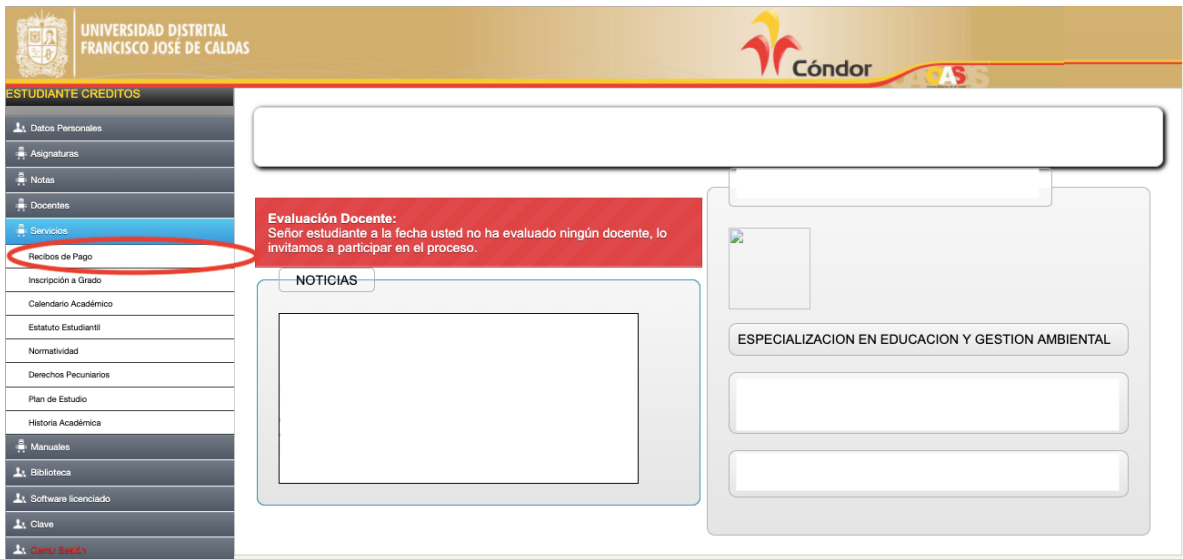

6. En la parte derecha de la pantalla, por favor seleccione la opción **Recibo Actual**.

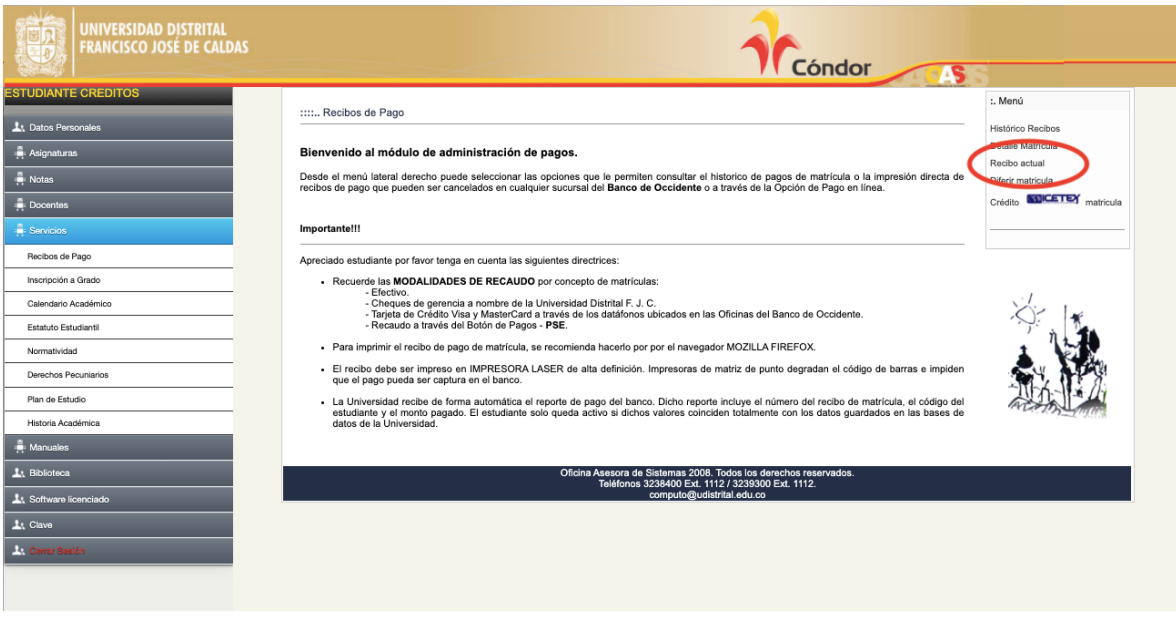

6. Al consultar su recibo actual y al aceptar los términos y condiciones le aparecerá la opción de pago por PSE.